<span id="page-0-6"></span>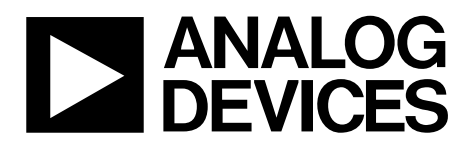

One Technology Way • P.O. Box 9106 • Norwood, MA 02062-9106, U.S.A. • Tel: 781.329.4700 • Fax: 781.461.3113 • www.analog.com

## **Evaluating the [ADMV1013](https://www.analog.com/ADMV1013?doc=ADMV1013-EVALZ-UG-1461.pdf) 24 GHz to 44 GHz, Wideband Microwave Upconverter**

#### **FEATURES**

**Fully featured evaluation board for th[e ADMV1013](https://www.analog.com/ADMV1013?doc=ADMV1013-EVALZ-UG-1461.pdf)  On-board USB for SPI control 5 V operation [ACE s](https://www.analog.com/ACE?doc=ADMV1013-EVALZ-UG-1461.pdf)oftware interface for SPI control** 

#### <span id="page-0-0"></span>**EVALUATION KIT CONTENTS**

**ADMV1013-EVALZ evaluation board** 

#### <span id="page-0-1"></span>**EQUIPMENT NEEDED**

**5 V dc power supply RF frequency generator Spectrum analyzer 180° hybrid from 5.4 GHz to 10.25 GHz Power supply cables, 2.92 mm coaxial cables PC Mini USB to USB cable** 

#### <span id="page-0-2"></span>**DOCUMENTS NEEDED**

**[ADMV1013 d](https://www.analog.com/ADMV1013?doc=ADMV1013-EVALZ-UG-1461.pdf)ata sheet** 

#### <span id="page-0-3"></span>**SOFTWARE NEEDED**

<span id="page-0-5"></span>**[ACE s](https://www.analog.com/ACE?doc=ADMV1013-EVALZ-UG-1461.pdf)oftware [ADMV1013 p](https://www.analog.com/ADMV1013?doc=ADMV1013-EVALZ-UG-1461.pdf)lugins ADMV1013-EVALZ USB driver** 

### <span id="page-0-4"></span>**GENERAL DESCRIPTION**

The ADMV1013-EVALZ evaluation board incorporates the [ADMV1013](https://www.analog.com/ADMV1013?doc=ADMV1013-EVALZ-UG-1461.pdf) with a microcontroller, low dropout (LDO) regulators, and the [AD5601](https://www.analog.com/AD5601?doc=ADMV1013-EVALZ_UG-1461.pdf) *nano*DAC® to allow the quick and easy evaluation of the [ADMV1013.](https://www.analog.com/ADMV1013?doc=ADMV1013-EVALZ-UG-1461.pdf) The microcontroller allows the user to configure the [ADMV1013](https://www.analog.com/ADMV1013?doc=ADMV1013-EVALZ-UG-1461.pdf) register map through the [Analysis, Control, Evaluation \(ACE\) s](https://www.analog.com/ACE?doc=ADMV1013-EVALZ-UG-1461.pdf)oftware. The LDO regulators allow th[e ADMV1013 t](https://www.analog.com/ADMV1013?doc=ADMV1013-EVALZ-UG-1461.pdf)o be powered on by a single supply, and offer power supply ripple rejection. The [AD5601](https://www.analog.com/AD5601?doc=ADMV1013-EVALZ_UG-1461.pdf) *nano*DAC allows the user to attenuate the radio frequency (RF) power from the mixer of th[e ADMV1013 w](https://www.analog.com/ADMV1013?doc=ADMV1013-EVALZ-UG-1461.pdf)ithout using an external power supply.

Th[e ADMV1013 i](https://www.analog.com/ADMV1013?doc=ADMV1013-EVALZ-UG-1461.pdf)s a silicon germanium (SiGe) design, wideband, microwave upconverter optimized for point to point microwave radio designs operating in a frequency range of 24 GHz to 44 GHz.

The [ADMV1013 c](https://www.analog.com/ADMV1013?doc=ADMV1013-EVALZ-UG-1461.pdf)omes in a compact, thermally enhanced,  $6$  mm  $\times$  6 mm LGA package, and operates over a temperature range of −40°C to +85°C. For full details on the [ADMV1013,](https://www.analog.com/ADMV1013?doc=ADMV1013-EVALZ-UG-1461.pdf) see th[e ADMV1013 d](https://www.analog.com/ADMV1013?doc=ADMV1013-EVALZ-UG-1461.pdf)ata sheet. Consult the data sheet in conjunction with this user guide when using the ADMV1013-EVALZ evaluation board.

#### **EVALUATION BOARD PHOTOGRAPH**

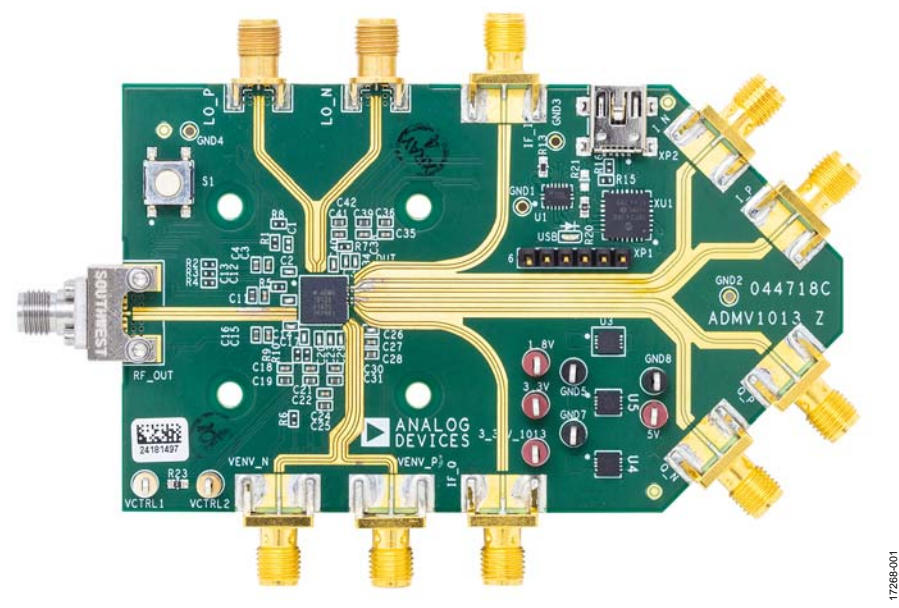

Figure 1.

## TABLE OF CONTENTS

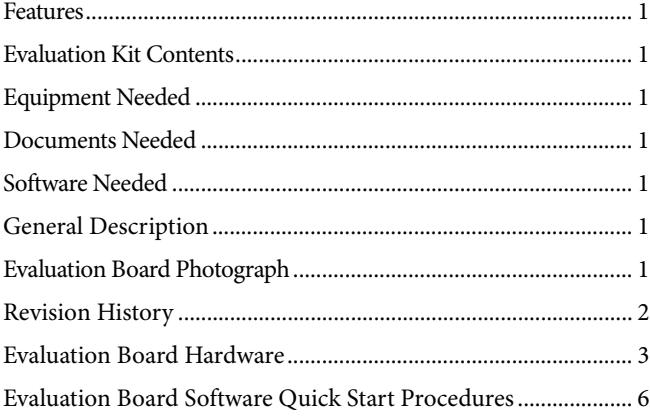

### <span id="page-1-0"></span>**REVISION HISTORY**

#### **9/2019—Rev. A to Rev. B**

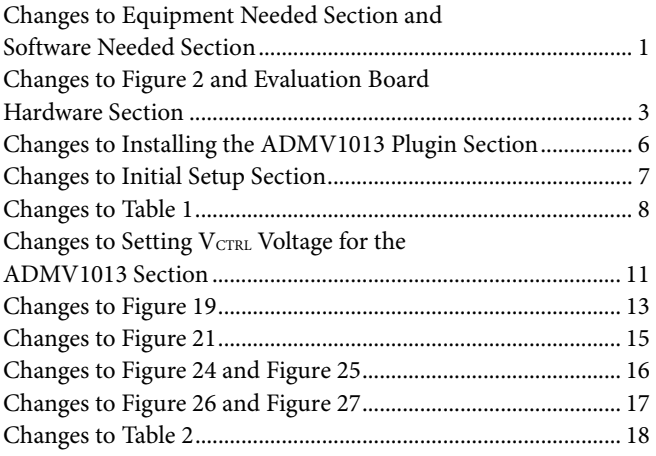

## UG-1461 **[ADMV1013-EVALZ U](https://www.analog.com/EVAL-ADMV1013?doc=ADMV1013-EVALZ-UG-1461.pdf)ser Guide**

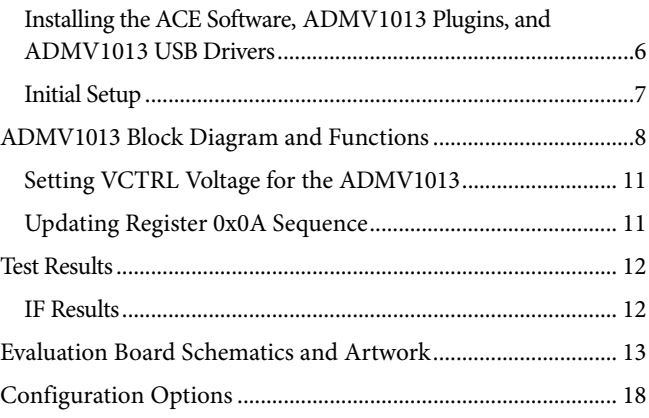

#### **5/2019—Rev. 0 to Rev. A**

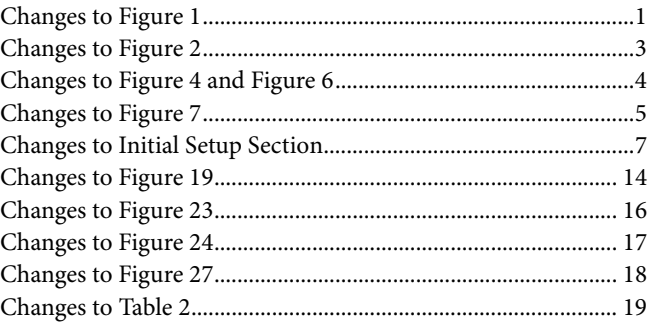

#### **12/2018—Revision 0: Initial Version**

## <span id="page-2-0"></span>EVALUATION BOARD HARDWARE

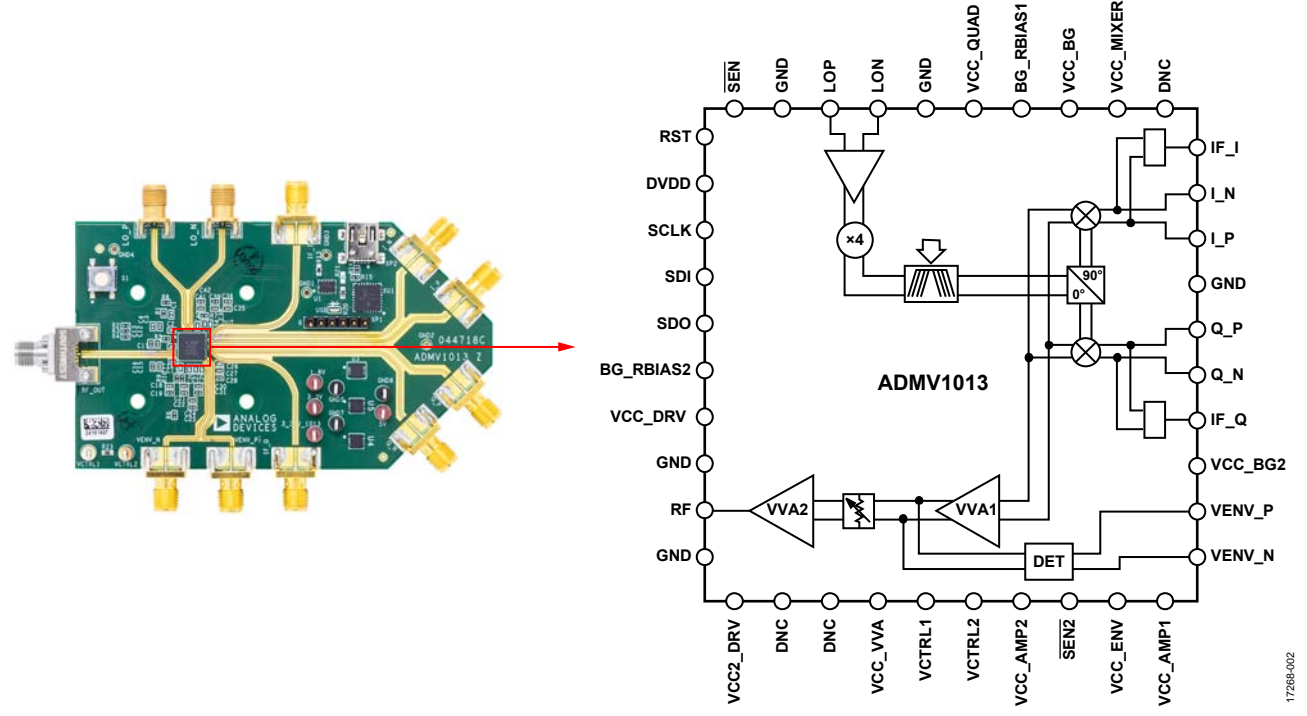

Figure 2. Evaluation Board Configuration

<span id="page-2-1"></span>The ADMV1013-EVALZ evaluation board contains a built in [ADMV1013](https://www.analog.com/ADMV1013?doc=ADMV1013-EVALZ-UG-1461.pdf) chip. [Figure 2](#page-2-1) shows the location of this chip on the ADMV1013-EVALZ evaluation board and the block diagram of the [ADMV1013.](https://www.analog.com/ADMV1013?doc=ADMV1013-EVALZ-UG-1461.pdf) The local oscillator (LO) input path shown in [Figure 3](#page-2-2) operates from 5.4 GHz to 10.25 GHz with an LO amplitude range of −6 dBm to +6 dBm. The LO input path also has an internal quadrupler and a programmable band-pass filter. Program the LO band-pass filter from QUAD\_FILTERS (Register 0x09, Bits[3:0]).

The LO path operates differentially or single-ended. LOP and LON are the inputs to the LO path. Switch the LO path from differential to single-ended, or vice versa, by setting the QUAD\_SE\_MODE (Register 0x09, Bits[9:6]) through the serial peripheral interface (SPI). Refer to the [ADMV1013](https://www.analog.com/ADMV1013?doc=ADMV1013-EVALZ-UG-1461.pdf) data sheet for the appropriate setting.

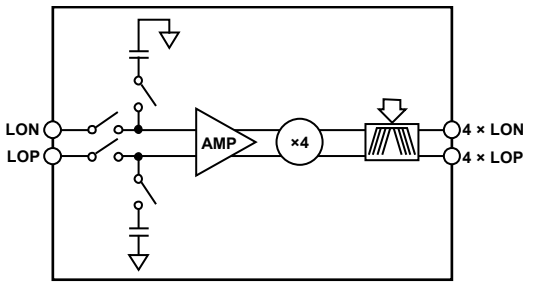

<span id="page-2-2"></span>Figure 3. LO Input Path Block Diagram

The ADMV1013-EVALZ evaluation board has two IF inputs, IF\_I and IF\_Q, for single sideband upconversion, and four I/Q inputs, I\_P, I\_N, Q\_P, and Q\_N, for direct conversion from I/Q to RF. To evaluate the device in IF mode, connect the IF inputs to a frequency generator through a 90° hybrid. To evaluate the device in IF mode, the I/Q inputs must be kept floating without the jumper, in this case Jumper J1 to Jumper J4. To evaluate the device in I/Q mode, connect the I/Q inputs, I\_P, I\_N, Q\_P, and Q\_N, to an I/Q baseband generator, and use Jumper J1 to Jumper J4 with the I/Q inputs. The ADMV1013-EVALZ evaluation board operates on a 5 V dc supply[. Figure 4](#page-3-0) shows the top view of the ADMV1013-EVALZ evaluation board, and is for evaluation purposes only with no implied guarantee of performance or reliability.

17268-003

7268-003

# $\overline{\bigcirc}$ **GND2** 044718D<br>ADMV1013 Z bod 7268. Figure 4. Top View of the ADMV1013-EVALZ

<span id="page-3-0"></span>Connect the 5 V dc power supply to the 5V test point, and the ground connection to the GND8 test point. The 3.3V and 1.8V test points are for evaluation purposes only. Connect the spectrum analyzer to the Southwest SRI 2.92 mm connector, RF\_OUT. Connect the Southwest SRI 2.92 mm connectors, LO\_N and LO\_P, differentially to the low phase noise frequency generator. Use a 180° hybrid from 5.4 GHz to 10.25 GHz for the differential inputs. In IF mode, connect the IF\_I and IF\_Q inputs to the frequency generator through a 90° hybrid from 800 MHz to 6 GHz for the quadrature inputs. Keep the I/Q inputs floating and remove any jumpers from the ADMV1013-EVALZ evaluation board.

## UG-1461 **[ADMV1013-EVALZ U](https://www.analog.com/EVAL-ADMV1013?doc=ADMV1013-EVALZ-UG-1461.pdf)ser Guide**

In I/Q mode, connect the I\_P, I\_N, Q\_N, and Q\_P inputs to the I/Q baseband generator. Plug the USB cable into the mini USB connector XP2to connect the PC to the ADMV1013-EVALZ evaluation board (se[e Figure](#page-3-1) 5, [Figure 6,](#page-3-2) an[d Figure](#page-4-0) 7). Use the [AD5601](https://www.analog.com/AD5601?doc=ADMV1013-EVALZ-UG-1461.pdf) *nano*DAC on the ADMV1013-EVALZ evaluation board to generate the control voltage ( $V_{\text{CTRL}}$ ) voltage. See the Setting V<sub>CTRL</sub> [Voltage for the ADMV1013](#page-10-0) section for additional details. If the ADMV1013 needs a hard reset, use Reset Button S1 to hard reset the ADMV1013-EVALZ evaluation board.

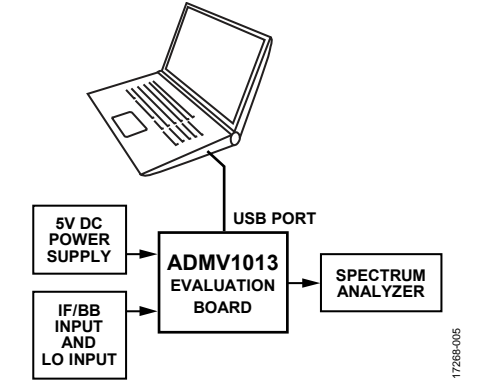

<span id="page-3-1"></span>Figure 5. Block Diagram of th[e ADMV1013 L](https://www.analog.com/ADMV1013?doc=ADMV1013-EVALZ-UG-1461.pdf)ab Bench Setup

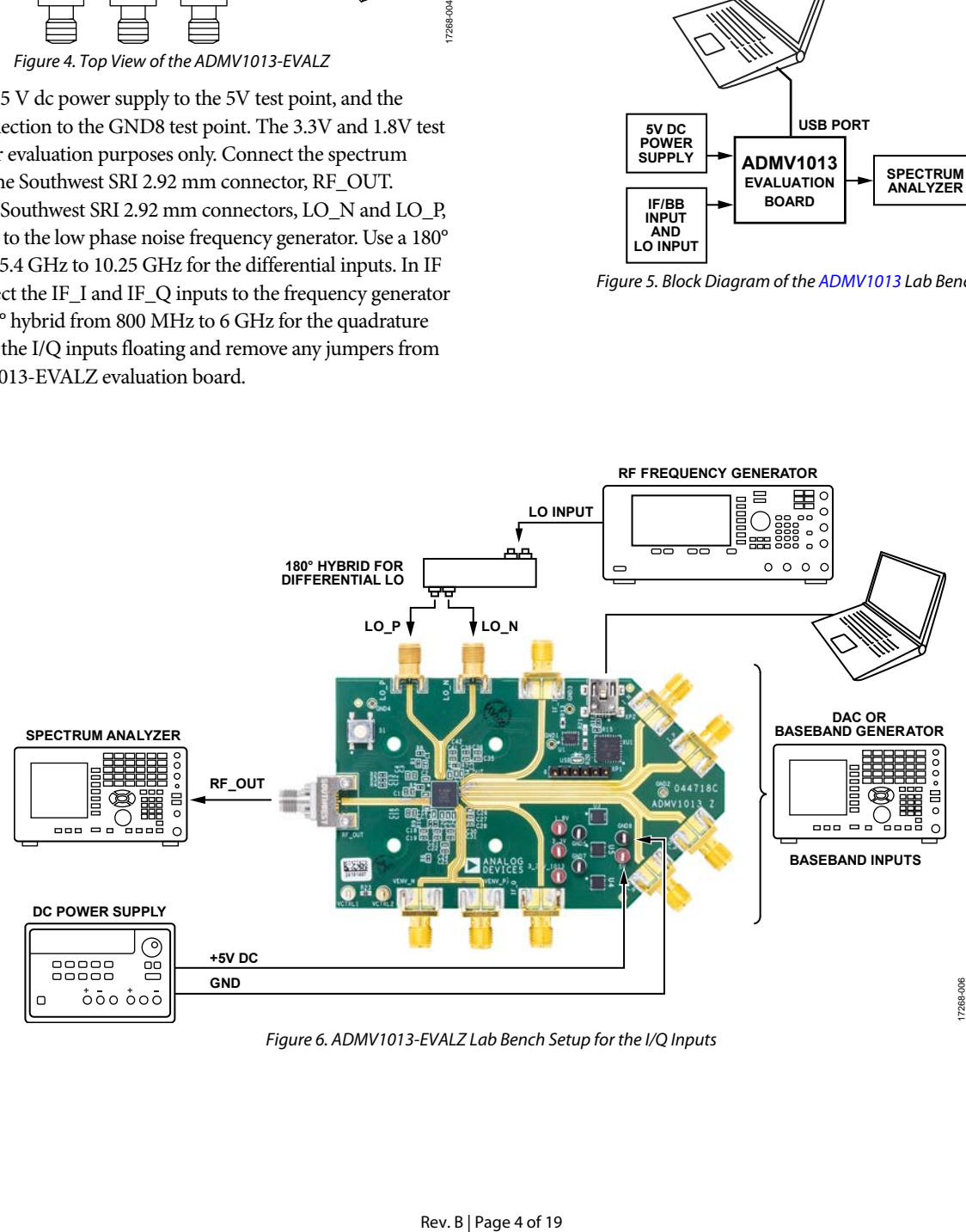

<span id="page-3-2"></span>Figure 6. ADMV1013-EVALZ Lab Bench Setup for the I/Q Inputs

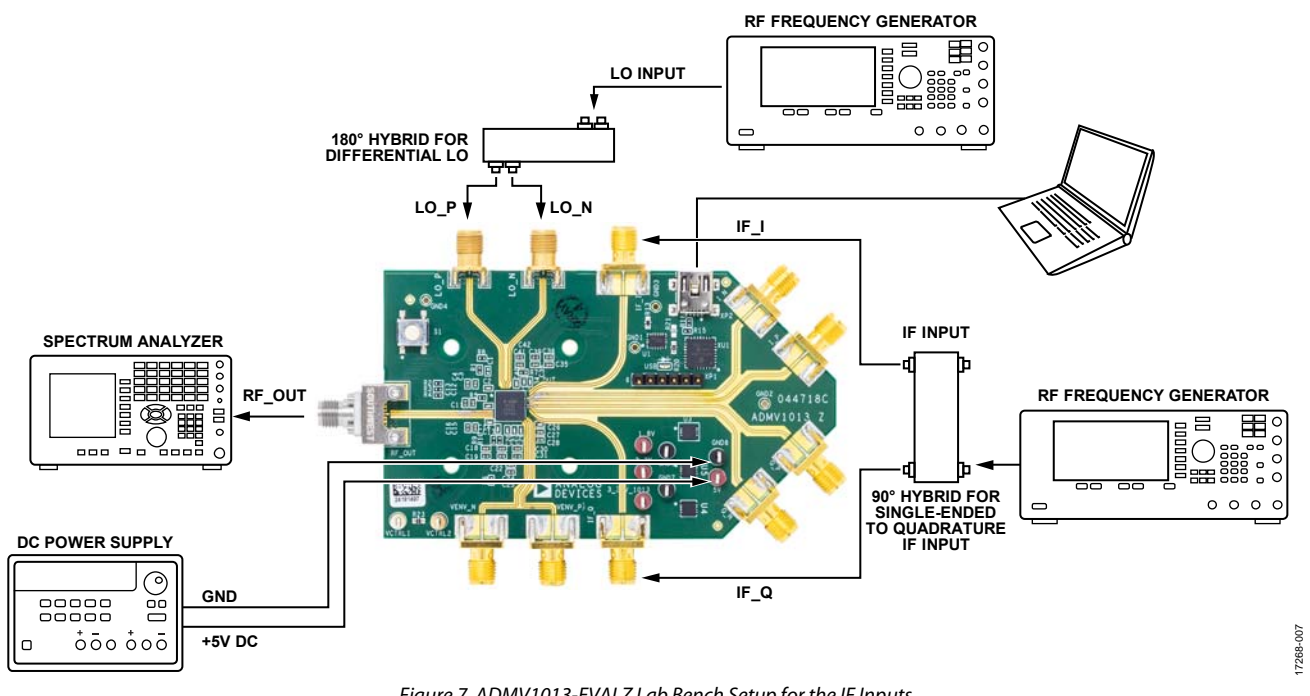

<span id="page-4-0"></span>Figure 7. ADMV1013-EVALZ Lab Bench Setup for the IF Inputs

## <span id="page-5-0"></span>EVALUATION BOARD SOFTWARE QUICK START PROCEDURES

### <span id="page-5-1"></span>**INSTALLING TH[E ACE S](https://www.analog.com/ACE?doc=ADMV1013-EVALZ-UG-1461.pdf)OFTWARE, [ADMV1013](https://www.analog.com/ADMV1013?doc=ADMV1013-EVALZ-UG-1461.pdf) PLUGINS, AND [ADMV1013 U](https://www.analog.com/ADMV1013?doc=ADMV1013-EVALZ-UG-1461.pdf)SB DRIVERS**

#### **Installing th[e ACE S](https://www.analog.com/ACE?doc=ADMV1013-EVALZ-UG-1461.pdf)oftware**

The ADMV1013-EVALZ software uses the Analog Devices, Inc.[, ACE s](https://www.analog.com/ACE?doc=ADMV1013-EVALZ-UG-1461.pdf)oftware. Instructions on how to install and use the [ACE s](https://www.analog.com/ACE?doc=ADMV1013-EVALZ-UG-1461.pdf)oftware are available on th[e ACE s](https://www.analog.com/ACE?doc=ADMV1013-EVALZ-UG-1461.pdf)oftware page. If the [ACE s](https://www.analog.com/ACE?doc=ADMV1013-EVALZ-UG-1461.pdf)oftware has already been installed, ensure that the software is the latest version as shown on th[e ACE s](https://www.analog.com/ACE?doc=ADMV1013-EVALZ-UG-1461.pdf)oftware page. If th[e ACE](https://www.analog.com/ACE?doc=ADMV1013-EVALZ-UG-1461.pdf) software installed is not the latest version, update the software with the latest version.

To update previously installe[d ACE s](https://www.analog.com/ACE?doc=ADMV1013-EVALZ-UG-1461.pdf)oftware with the latest version,

- 1. Uninstall the current version o[f ACE s](https://www.analog.com/ACE?doc=ADMV1013-EVALZ-UG-1461.pdf)oftware on the PC.
- 2. Delete the **ACE** folder in **C:\ProgramData\Analog Devices**.
- 3. Install the latest version o[f ACE s](https://www.analog.com/ACE?doc=ADMV1013-EVALZ-UG-1461.pdf)oftware. During the installation, check the **SDP Drivers**, **LRF Drivers** and .**NET 40 Client** driver installations as well (se[e Figure 8\)](#page-5-2).

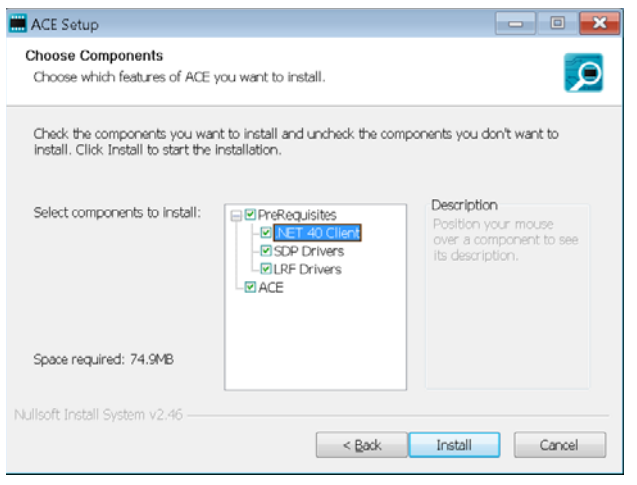

Figure 8. Drivers Required wit[h ACE](https://www.analog.com/ACE?doc=ADMV1013-EVALZ-UG-1461.pdf)

#### <span id="page-5-2"></span>**Installing the USB Driver**

After th[e ACE s](https://www.analog.com/ACE?doc=ADMV1013-EVALZ-UG-1461.pdf)oftware is installed, take the following steps to install th[e ADMV1013 U](https://www.analog.com/ADMV1013?doc=ADMV1013-EVALZ-UG-1461.pdf)SB driver, which allows proper usage of the ADMV1013-EVALZ evaluation board:

- 1. Go to the **Evaluation Kits** section of th[e ADMV1013](https://www.analog.com/ADMV1013?doc=ADMV1013-EVALZ-UG-1461.pdf) product page on [www.analog.com.](https://www.analog.com/?doc=ADMV1013-EVALZ-UG-1461.pdf)
- 2. Click the **ADMV1013 USB Driver** link. Th[e ADMV1013](https://www.analog.com/ADMV1013?doc=ADMV1013-EVALZ-UG-1461.pdf) USB driver downloads automatically.
- 3. In the folder where th[e ADMV1013 U](https://www.analog.com/ADMV1013?doc=ADMV1013-EVALZ-UG-1461.pdf)SB driver is downloaded, right click the downloaded file and click **Extract All**.
- 4. In the extracted folder, double click the **ADMV1013EvaluationBoardUSBDriver.Exe** file to install the [ADMV1013](https://www.analog.com/ADMV1013?doc=ADMV1013-EVALZ-UG-1461.pdf) USB driver. An internet connection is required for this installation.

#### **Installing th[e ADMV1013 P](https://www.analog.com/ADMV1013?doc=ADMV1013-EVALZ-UG-1461.pdf)lugin**

After installing th[e ACE s](https://www.analog.com/ACE?doc=ADMV1013-EVALZ-UG-1461.pdf)oftware an[d ADMV1013 U](https://www.analog.com/ADMV1013?doc=ADMV1013-EVALZ-UG-1461.pdf)SB driver, take the following steps to install th[e ADMV1013](https://www.analog.com/ADMV1013?doc=ADMV1013-EVALZ-UG-1461.pdf) plugin on the [ACE s](https://www.analog.com/ACE?doc=ADMV1013-EVALZ-UG-1461.pdf)oftware:

- 1. After installing th[e ADMV1013 U](https://www.analog.com/ADMV1013?doc=ADMV1013-EVALZ-UG-1461.pdf)SB drivers, download the **Board.ADMV1013.acezip** file from th[e ACE s](https://www.analog.com/ACE?doc=ADMV1013-EVALZ-UG-1461.pdf)oftware page anywhere on the PC.
- 2. When the download is complete, double click the **Board.ADMV1013.acezip** file to install th[e ADMV1013](https://www.analog.com/ADMV1013?doc=ADMV1013-EVALZ-UG-1461.pdf) plugin on the [ACE s](https://www.analog.com/ACE?doc=ADMV1013-EVALZ-UG-1461.pdf)oftware.
- 3. Alternatively, in the main ACE window, click **Plugins Marketplace**, and then click **Available Packages**. Search for the **Board.ADMV1013** plugin. Highlight the search result and click **Install Selected** (see [Figure 9\)](#page-5-3).

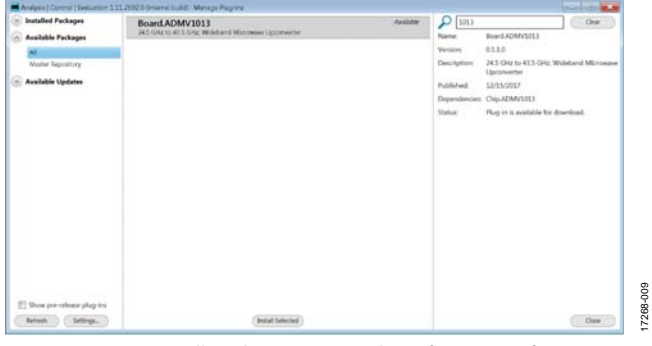

<span id="page-5-3"></span>Figure 9. Installing th[e ADMV1013 P](https://www.analog.com/ADMV1013?doc=ADMV1013-EVALZ-UG-1461.pdf)lugin fro[m ACE S](https://www.analog.com/ACE?doc=ADMV1013-EVALZ-UG-1461.pdf)oftware

When the installations are complete and th[e ACE s](https://www.analog.com/ACE?doc=ADMV1013-EVALZ-UG-1461.pdf)oftware starts, the ADMV1013-EVALZ plugin appears (se[e Figure 10\)](#page-5-4).

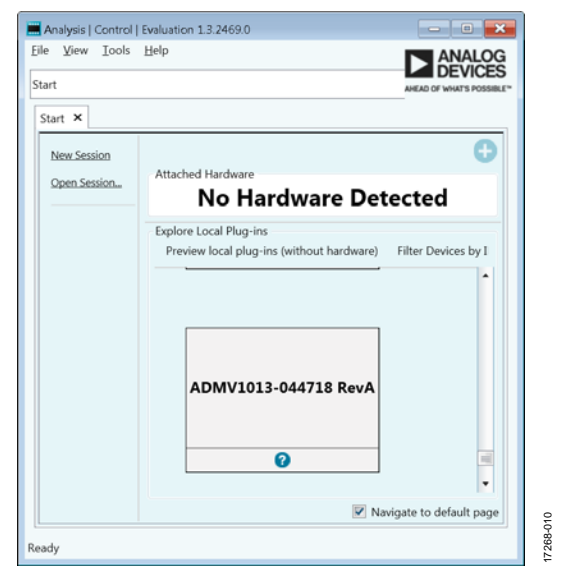

<span id="page-5-4"></span>Figure 10. ADMV1013-EVALZ Plugin Window After Opening th[e ACE S](https://www.analog.com/ACE?doc=ADMV1013-EVALZ-UG-1461.pdf)oftware

17268-008

17268-008

## [ADMV1013-EVALZ U](https://www.analog.com/EVAL-ADMV1013?doc=ADMV1013-EVALZ-UG-1461.pdf)ser Guide Value of the UG-1461

### <span id="page-6-0"></span>**INITIAL SETUP**

To set up the ADMV1013-EVALZ evaluation board, take the following steps:

- 1. Connect the USB cable to the PC, and then connect the USB cable to the ADMV1013-EVALZ evaluation board.
- 2. Power up the ADMV1013-EVALZ evaluation board with the 5 V dc power supply. Connect the 5 V dc connection to the 5V test point and connect the ground connection to the GND8 test point. When the USB cable connects to the PC, the blue light emitting diode (LED) illuminates. The PC recognizes the ADMV1013-EVALZ evaluation board as **ADMV1013-044718, Rev. A**.
- 3. Press the **S1** button to hard reset the device.
- 4. Open th[e ACE s](https://www.analog.com/ACE?doc=ADMV1013-EVALZ-UG-1461.pdf)oftware. The **ADMV1013-044718, Rev. A** plugin (ADMV1013-EVALZ) appears in the **Attached Hardware** section shown i[n Figure 11.](#page-6-1) Double click the **ADMV1013-044718 RevA** plugin within the **Attached Hardware** section.

Note that when the device is turned off and on while the [ACE s](https://www.analog.com/ACE?doc=ADMV1013-EVALZ-UG-1461.pdf)oftware is open, or when the USB cable is unplugged and plugged back in while the [ACE s](https://www.analog.com/ACE?doc=ADMV1013-EVALZ-UG-1461.pdf)oftware is open, contact with the ADMV1013-EVALZ evaluation board is lost. To regain contact, click the **System** tab, then click the **USB** symbol on the **ADMV1013-044718 RevA** subsystem, and then click **Acquire**. This command allows the user to reconnect to the ADMV1013- EVALZ evaluation board. This procedure may not be successful and the user must close th[e ACE s](https://www.analog.com/ACE?doc=ADMV1013-EVALZ-UG-1461.pdf)ession by clicking the **File** menu and then clicking **Close Session**.

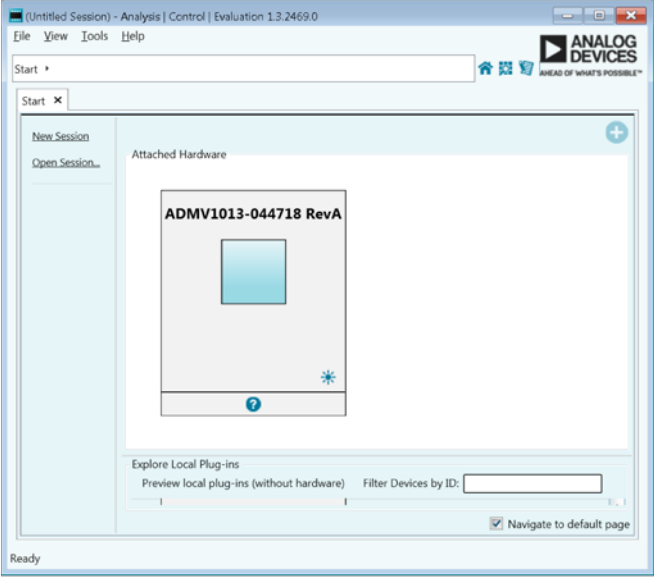

<span id="page-6-1"></span>Figure 11. **Attached Hardware** Section When the **ADMV1013-044718, Rev. A** (ADMV1013-EVALZ) is Connected

- 5. When the ADMV1013-EVALZ plugin is double clicked, the **ADMV1013-044718 RevA** tab shown i[n Figure 12](#page-6-2)  opens. On the left side of the window, open the **INITIAL CONFIGURATION** section, click **Gain Setup**, and enter the V<sub>CTRL</sub> in the **VCTRL1 and VCTRL2 Voltage (mV)** box. Note that 1800 mV is the highest gain setting for the device.
- 6. Click **Appl**y and then click **Reset Board** to set the VCTRL voltage. This action resets the ADMV1013-EVALZ evaluation board and allows it to start in the correct configuration.
- 7. Double click the **ADMV1013** button shown on the right side of the window, and click **Reset Board** each time the USB is plugged into the PC for optimal performance. When the **ADMV1013** button is double clicked, the [ADMV1013](https://www.analog.com/ADMV1013?doc=ADMV1013-EVALZ-UG-1461.pdf) block diagram shown i[n Figure 13 a](#page-6-3)ppears.

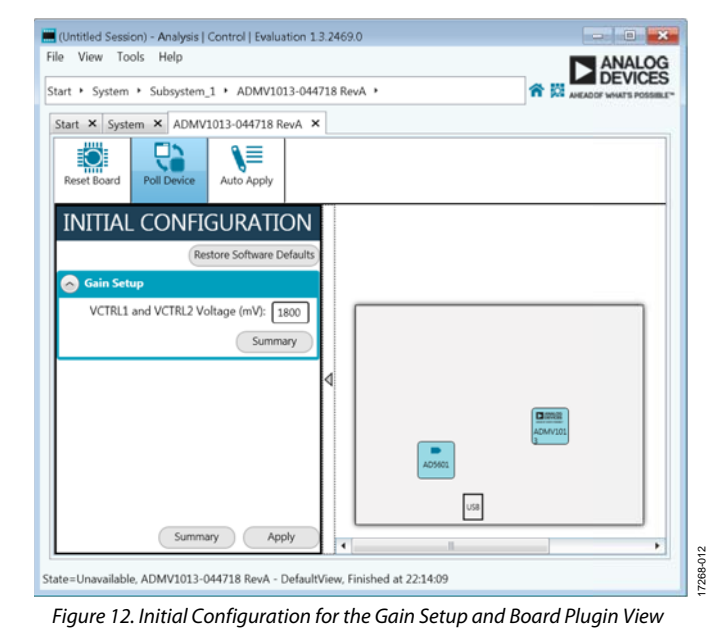

<span id="page-6-2"></span>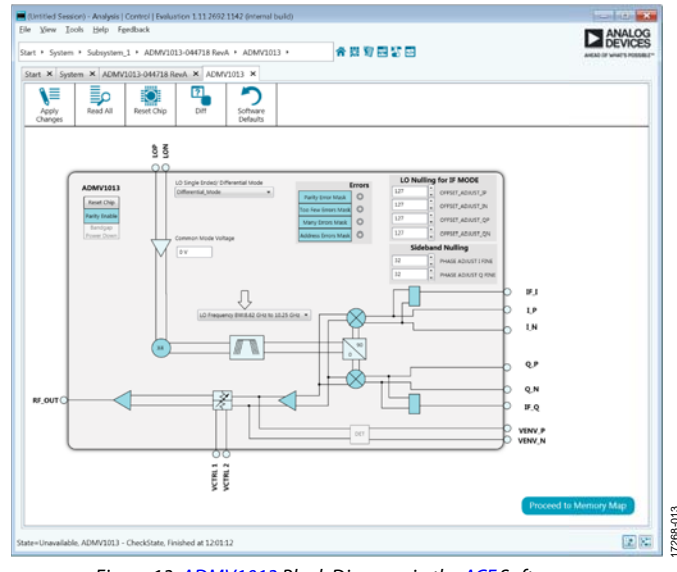

<span id="page-6-3"></span>Figure 13[. ADMV1013 B](https://www.analog.com/ADMV1013?doc=ADMV1013-EVALZ-UG-1461.pdf)lock Diagram in th[e ACE S](https://www.analog.com/ACE?doc=ADMV1013-EVALZ-UG-1461.pdf)oftware

17268-013

17268-011

 $\overline{5}$ 

## <span id="page-7-0"></span>ADMV1013 BLOCK DIAGRAM AND FUNCTIONS

The [ADMV1013](https://www.analog.com/ADMV1013?doc=ADMV1013-EVALZ-UG-1461.pdf) plugin appears similar to the block diagram shown in the [ADMV1013](https://www.analog.com/ADMV1013?doc=ADMV1013-EVALZ-UG-1461.pdf) data sheet. The similarities between the plugin and the block diagram make it easy to correlate the functions on the ADMV1013-EVALZ evaluation board with the corresponding descriptions in the [ADMV1013 d](https://www.analog.com/ADMV1013?doc=ADMV1013-EVALZ-UG-1461.pdf)ata sheet. The

and register, as well as the corresponding settings. Some blocks and functions pertain to the ADMV1013-EVALZ evaluation board. [Figure 14 s](#page-7-1)hows the full scree[n ADMV1013 b](https://www.analog.com/ADMV1013?doc=ADMV1013-EVALZ-UG-1461.pdf)lock diagram with labels, and [Table 1](#page-7-2) describes the functionality of each block.

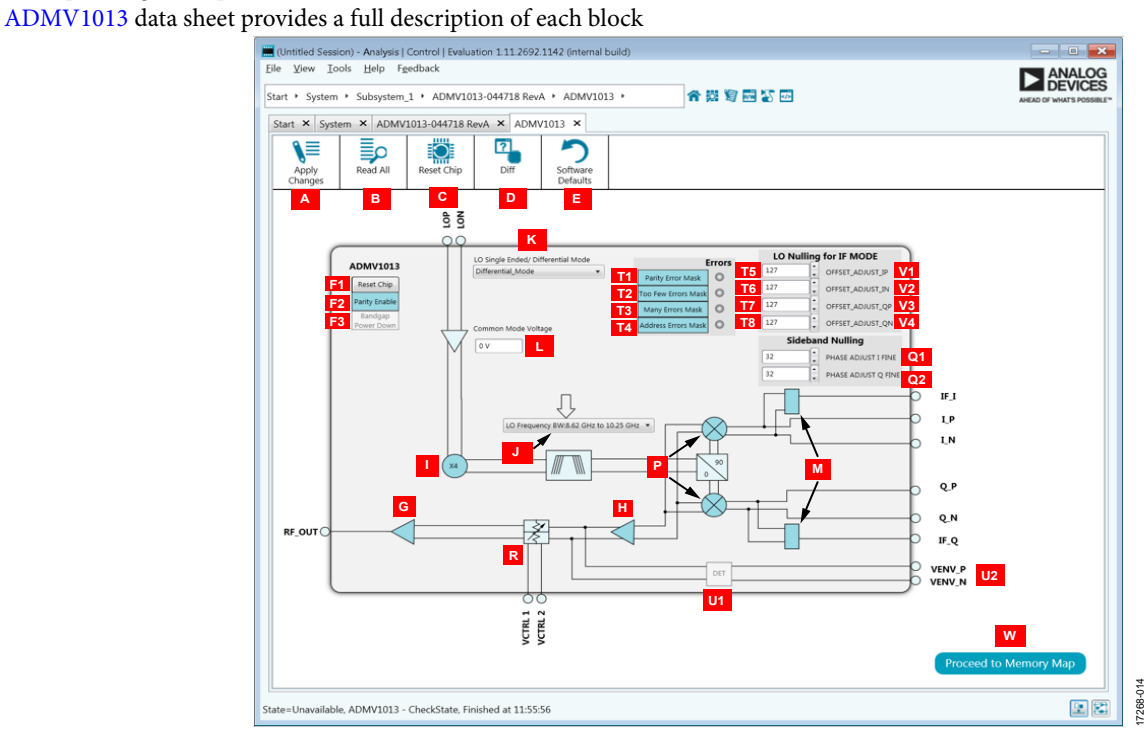

Figure 14[. ADMV1013 B](https://www.analog.com/ADMV1013?doc=ADMV1013-EVALZ-UG-1461.pdf)lock Diagram with Labels

<span id="page-7-2"></span><span id="page-7-1"></span>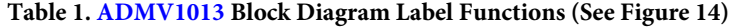

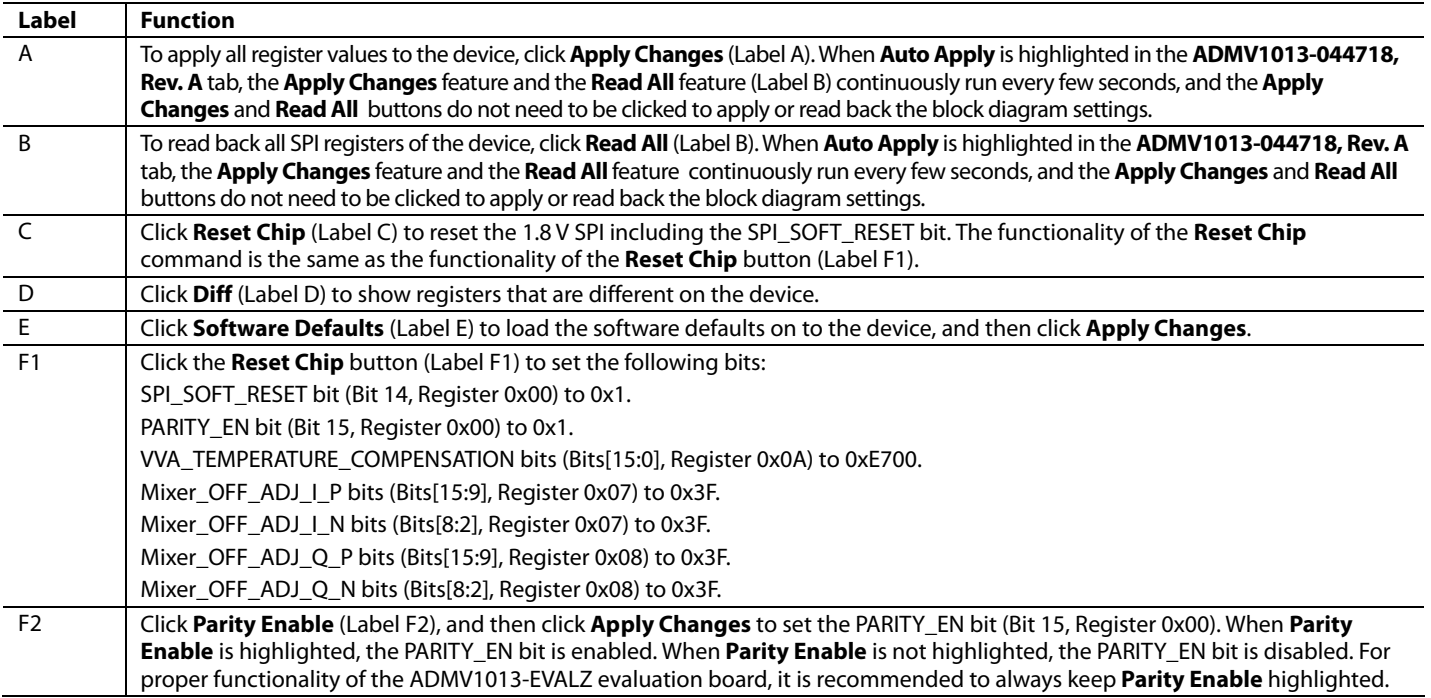

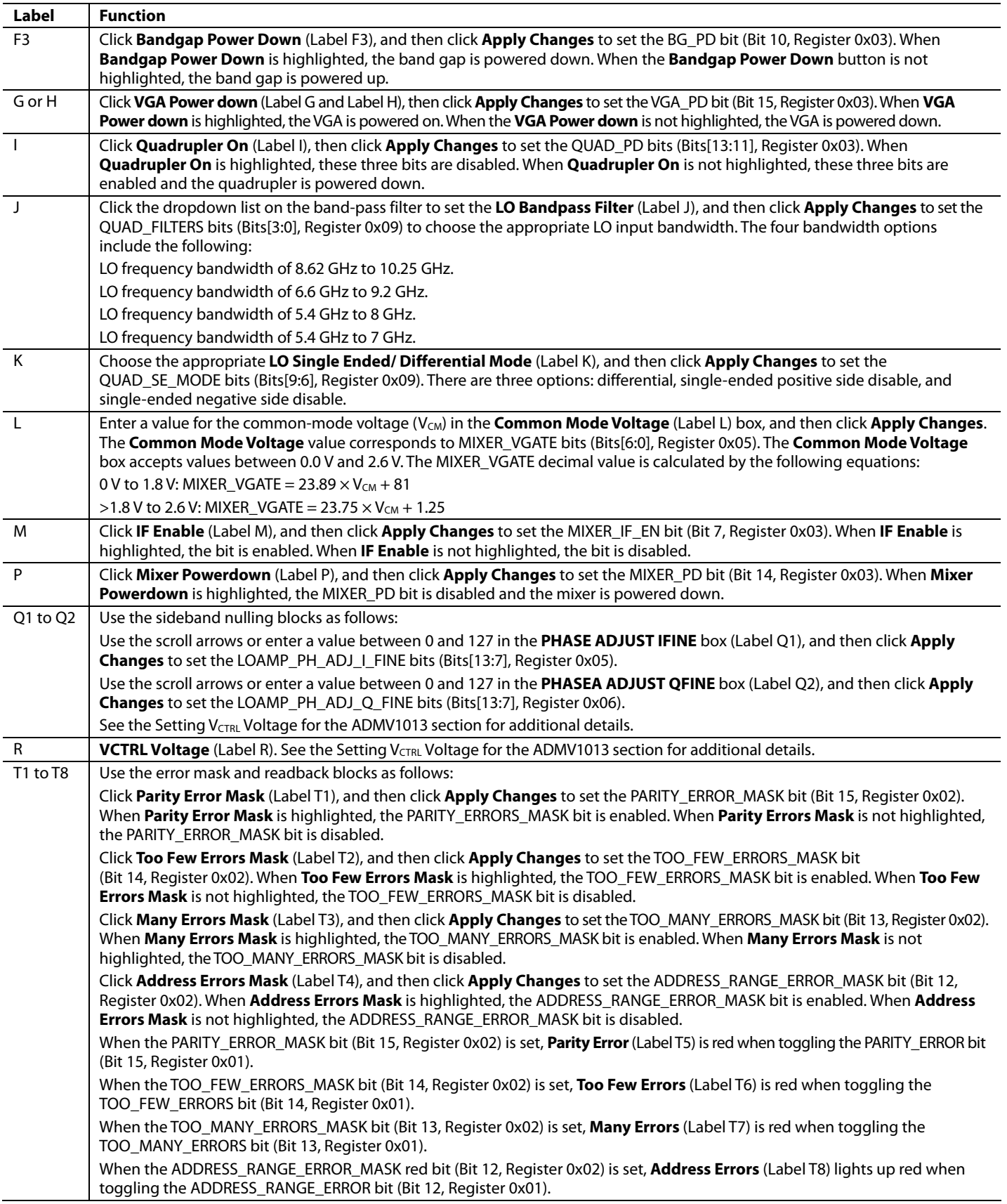

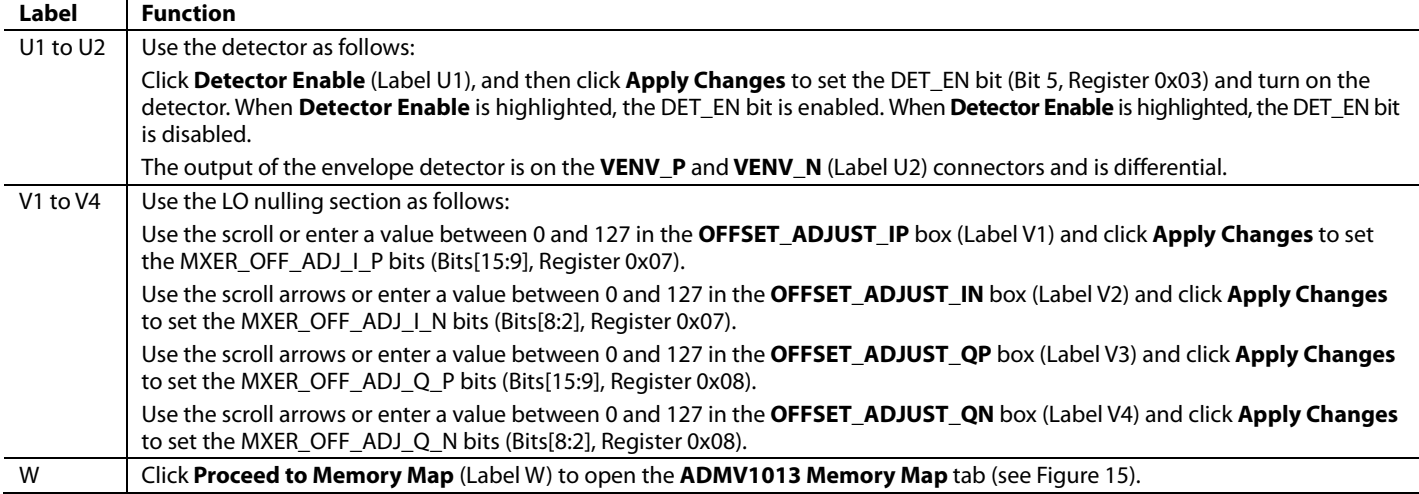

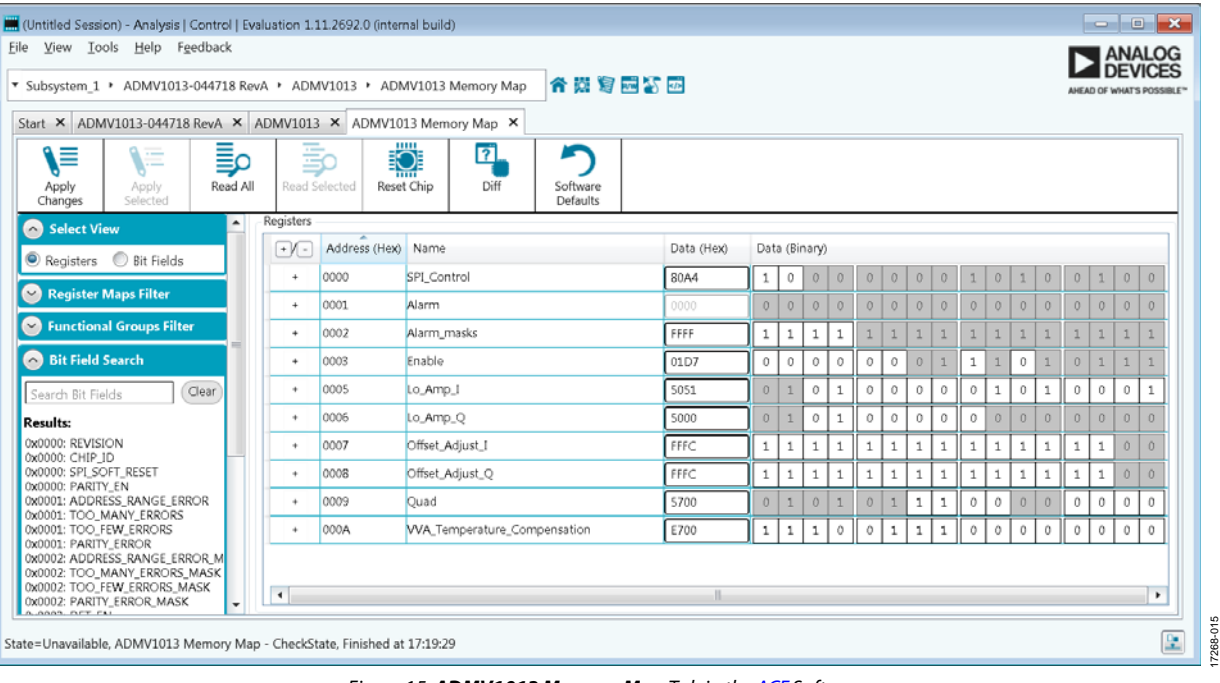

<span id="page-9-0"></span>Figure 15. **ADMV1013 Memory Map** Tab in th[e ACE S](https://www.analog.com/ACE?doc=ADMV1013-EVALZ-UG-1461.pdf)oftware

### <span id="page-10-0"></span>**SETTING V<sub>CTRL</sub> VOLTAGE FOR TH[E ADMV1013](https://www.analog.com/ADMV1013?doc=ADMV1013-EVALZ-UG-1461.pdf)**

The ADMV1013-EVALZ evaluation board comes with the [AD5601](https://www.analog.com/AD5601?doc=ADMV1013-EVALZ-UG-1461.pdf) *nanoDAC*. Th[e AD5601](https://www.analog.com/AD5601?doc=ADMV1013-EVALZ-UG-1461.pdf) *nanoDAC* sets the V<sub>CTRL</sub> voltage for the VCTRL1 and VCTRL2 pins of th[e ADMV1013.](https://www.analog.com/ADMV1013?doc=ADMV1013-EVALZ-UG-1461.pdf) When the [ADMV1013](https://www.analog.com/ADMV1013?doc=ADMV1013-EVALZ-UG-1461.pdf) plugin opens, enter the  $V_{\text{CTRL}}$  voltage in the **VCTRL1 and VCTRL2 Voltage (mV)** box in the **INITIAL CONFIGURATION** section to set the voltage (see [Figure 12\)](#page-6-2). Note that 1800 mV is the highest gain setting for the devices.

When using an external power supply for the  $\rm V_{\rm CTRL}$  voltage, use the [AD5601](https://www.analog.com/AD5601?doc=ADMV1013-EVALZ-UG-1461.pdf) *nano*DAC plugin to change the voltage or power down the [AD5601](http://www.analog.com/AD5601?doc=ADMV1013-EVALZ-UG-1461.pdf) *nano*DAC. To open th[e AD5601](https://www.analog.com/AD5601?doc=ADMV1013-EVALZ-UG-1461.pdf) *nano*DAC plugin, double click the **AD5601** button in the **ADMV1013- 044718 RevA** tab (se[e Figure 12\)](#page-6-2)[. Figure 16 s](#page-10-2)hows the [AD5601](https://www.analog.com/AD5601?doc=ADMV1013-EVALZ-UG-1461.pdf)  *nano*DAC user interface. The user interface contains the **Power Down Modes** box, the **VCTRL1 and VCTRL2 Voltage (mV)** box, and the **Equivalent Decimal Value** box.

To power up or power down th[e AD5601](https://www.analog.com/AD5601?doc=ADMV1013-EVALZ-UG-1461.pdf) *nano*DAC, enter a value in the **Power-Down Modes** box, or use the scroll arrows to adjust the value. To use the [AD5601](https://www.analog.com/AD5601?doc=ADMV1013-EVALZ-UG-1461.pdf) *nano*DAC, set the **Power-Down Modes** box to 0. When the V<sub>CTRL</sub> voltage is being applied externally through the test loop, set the **Power Down Modes** box to 1, 2, or 3. For more information on the different powerdown modes of th[e AD5601](https://www.analog.com/AD5601?doc=ADMV1013-EVALZ-UG-1461.pdf) *nano*DAC, see th[e AD5601 d](https://www.analog.com/AD5601?doc=ADMV1013-EVALZ-UG-1461.pdf)ata sheet.

<span id="page-10-2"></span>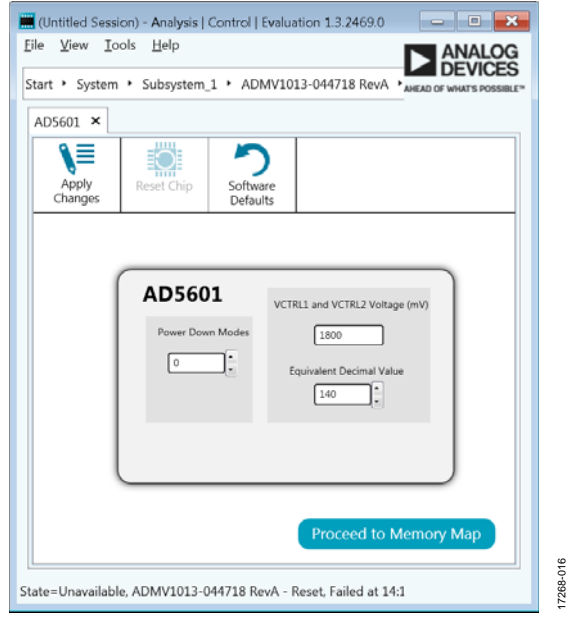

Figure 16[. AD5601 n](https://www.analog.com/AD5601?doc=ADMV1013-EVALZ-UG-1461.pdf)anoDAC User Interface

To set the VCTRL voltage, enter a value in the **VCTRL1 and VCTRL2 Voltage (mV)** box, or type the corresponding decimal number for an 8-bit register in the **Equivalent Decimal Value** box. The VCTRL voltage range available is 0 mV to 3300 mV. Set the **VCTRL1 and VCTRL2 Voltage (mV)** value to 0 mV for the lowest gain of th[e ADMV1013,](https://www.analog.com/ADMV1013?doc=ADMV1013-EVALZ-UG-1461.pdf) and to set it to 1800 mV for the highest gain of the [ADMV1013.](https://www.analog.com/ADMV1013?doc=ADMV1013-EVALZ-UG-1461.pdf) There is no change in the gain of the [ADMV1013 f](https://www.analog.com/ADMV1013?doc=ADMV1013-EVALZ-UG-1461.pdf)or VCTRL values above 1800 mV.

After making any changes to the voltage or to the power-down mode, click **Apply Changes** (se[e Figure 16\)](#page-10-2). To allow the changes to take place automatically, select **Auto Apply** in the **ADMV1013- 044718 RevA** tab. There is no need to click **Apply Changes**  after selecting **Auto Apply**.

### <span id="page-10-1"></span>**UPDATING REGISTER 0X0A SEQUENCE**

When Register 0x0A needs to be updated, the update must follow a specific sequence. The [ACE s](https://www.analog.com/ACE?doc=ADMV1013-EVALZ-UG-1461.pdf)oftware automatically follows this sequence when Register 0x0A is in need of an update. The sequence that the [ACE s](https://www.analog.com/ACE?doc=ADMV1013-EVALZ-UG-1461.pdf)oftware carries out is as follows:

- 1. Disable PARITY\_EN bit (Bit 15, Register 0x00).
- 2. Write to Register 0x0A.
- 3. Enable PARITY EN bit (Bit 15, Register 0x00).

## UG-1461 **ADMV1013-EVALZ** User Guide

17268-017

## <span id="page-11-0"></span>TEST RESULTS

The following results test results of the ADMV1013-EVALZ evaluation board are the expected results.  $V_{\text{CTR}} = 1800 \text{ mV}$  is used for both the IF results and the I/Q results.

### <span id="page-11-1"></span>**IF RESULTS**

Jumper J1 to Jumper J4 are excluded from the IF measurements that follow. The hybrids and evaluation board RF traces have not been de-embedded.

[Figure 17 s](#page-11-2)hows the results of an IF input of 1000 MHz at −10 dBm, single tone mixed, with a 7 GHz LO at 0 dBm to an RF output of 29 GHz for upper sideband settings.

Se[e Figure 18 f](#page-11-3)or the graphical user interface (GUI) settings that produce the results shown i[n Figure 17.](#page-11-2) 

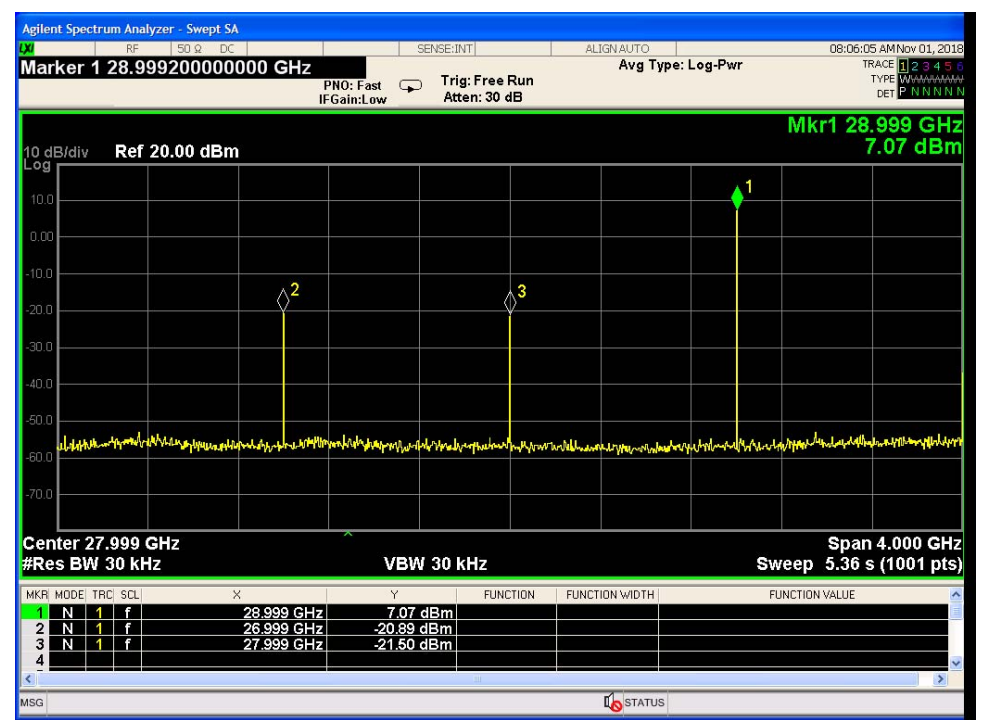

Figure 17[. ADMV1013 R](https://www.analog.com/ADMV1013?doc=ADMV1013-EVALZ-UG-1461.pdf)esults for IF Mode with Upper Sideband Settings

<span id="page-11-2"></span>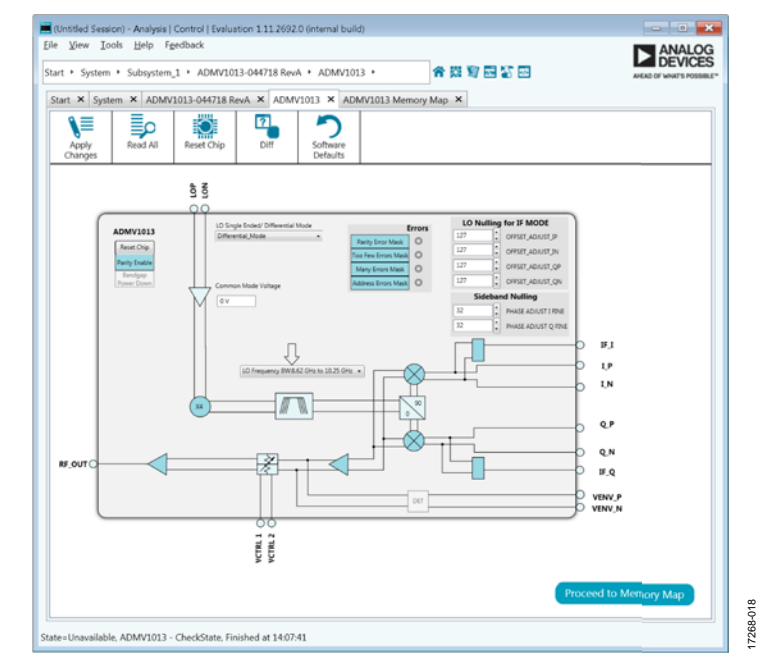

<span id="page-11-3"></span>Figure 18[. ADMV1013 G](https://www.analog.com/ADMV1013?doc=ADMV1013-EVALZ-UG-1461.pdf)UI Settings for an LO with Upper Sideband Settings and Set to IF Mode

17268-019

## <span id="page-12-0"></span>EVALUATION BOARD SCHEMATICS AND ARTWORK

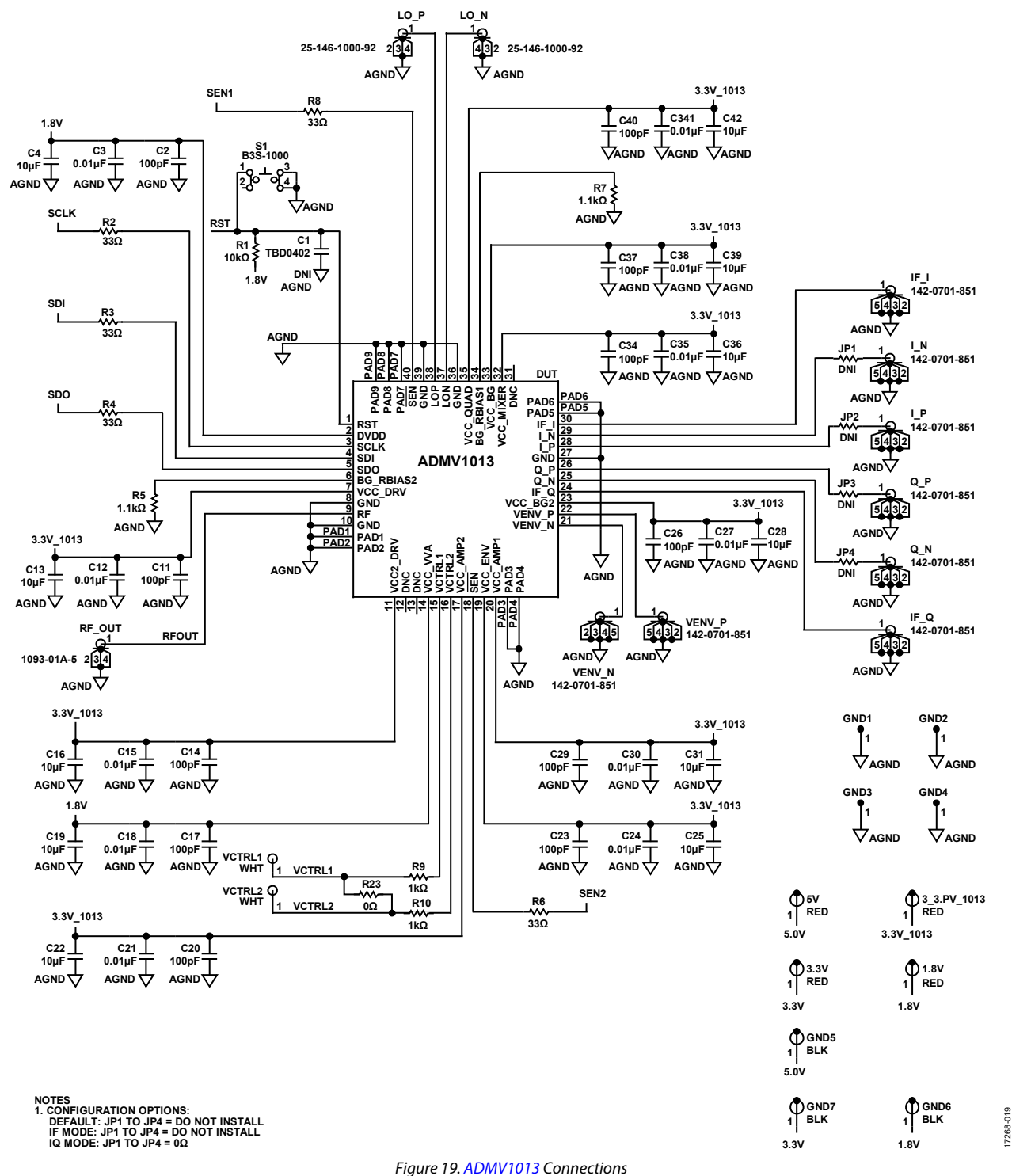

## UG-1461 **ADMV1013-EVALZ** User Guide

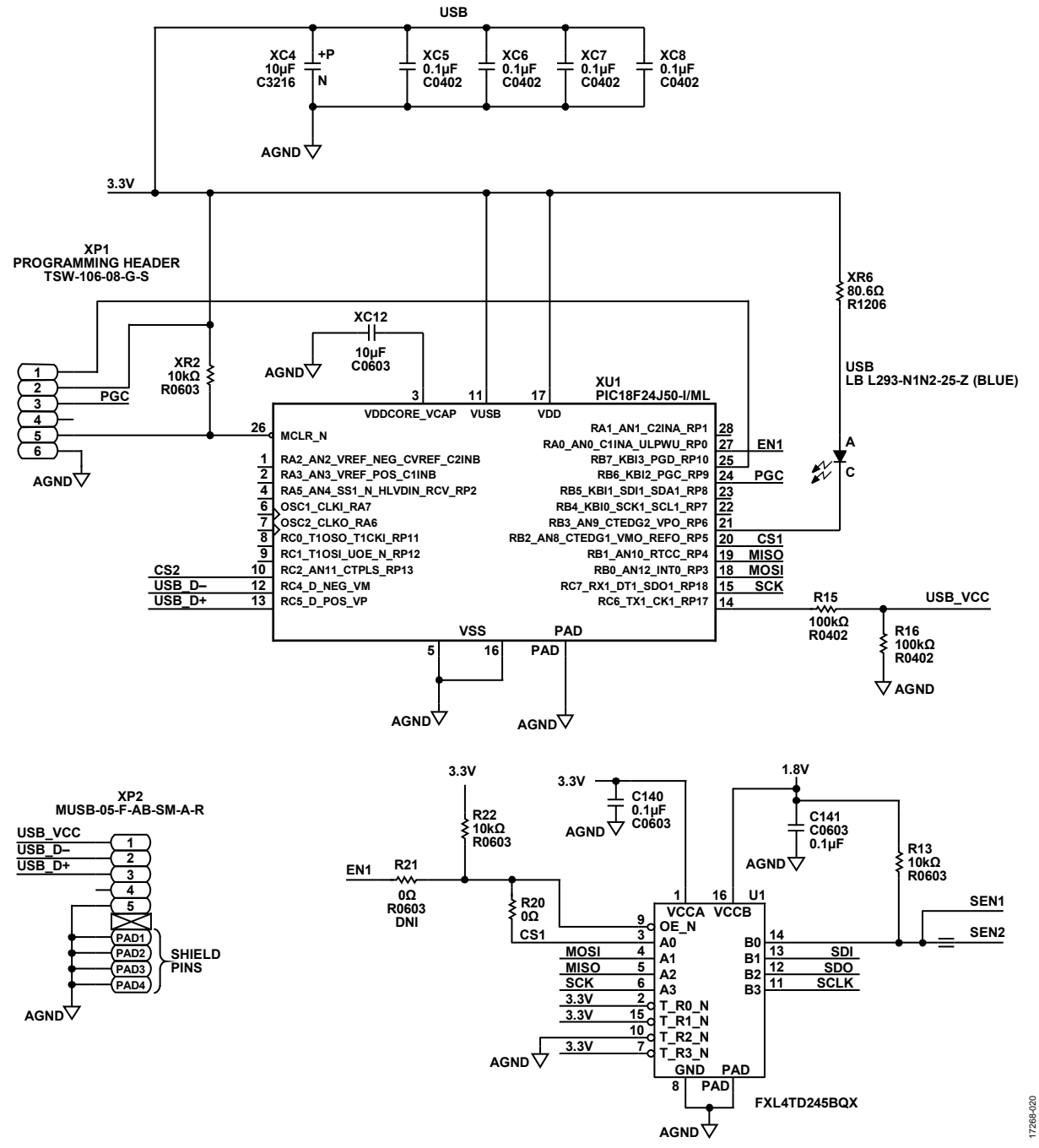

Figure 20. Microcontroller and Level Shifter Connections

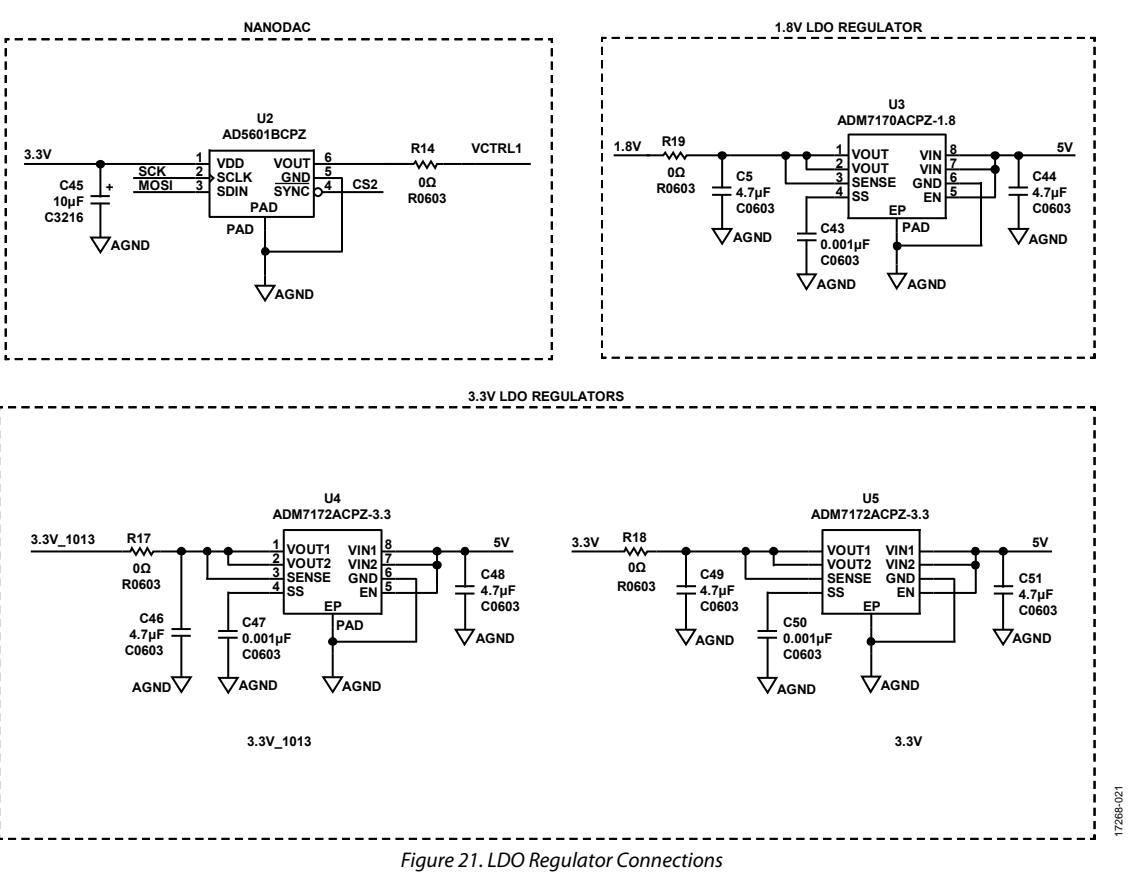

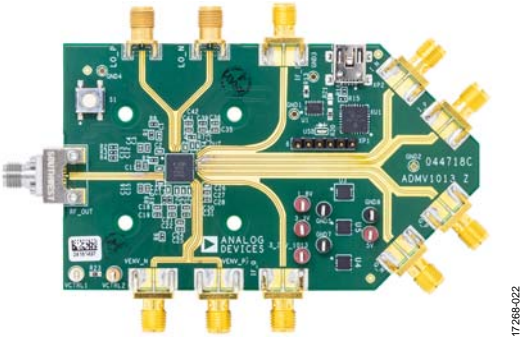

Figure 22. ADMV1013-EVALZ Evaluation Board Top

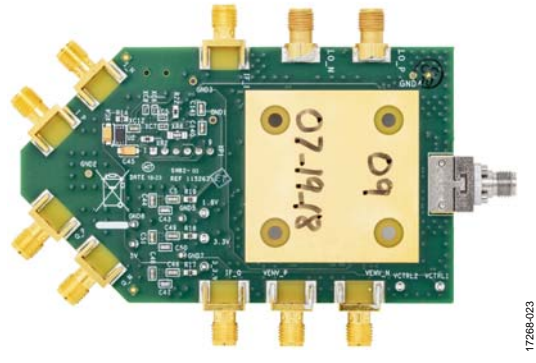

Figure 23. ADMV1013-EVALZ Evaluation Board Bottom

## UG-1461 **[ADMV1013-EVALZ](https://www.analog.com/EVAL-ADMV1013?doc=ADMV1013-EVALZ-UG-1461.pdf) User Guide**

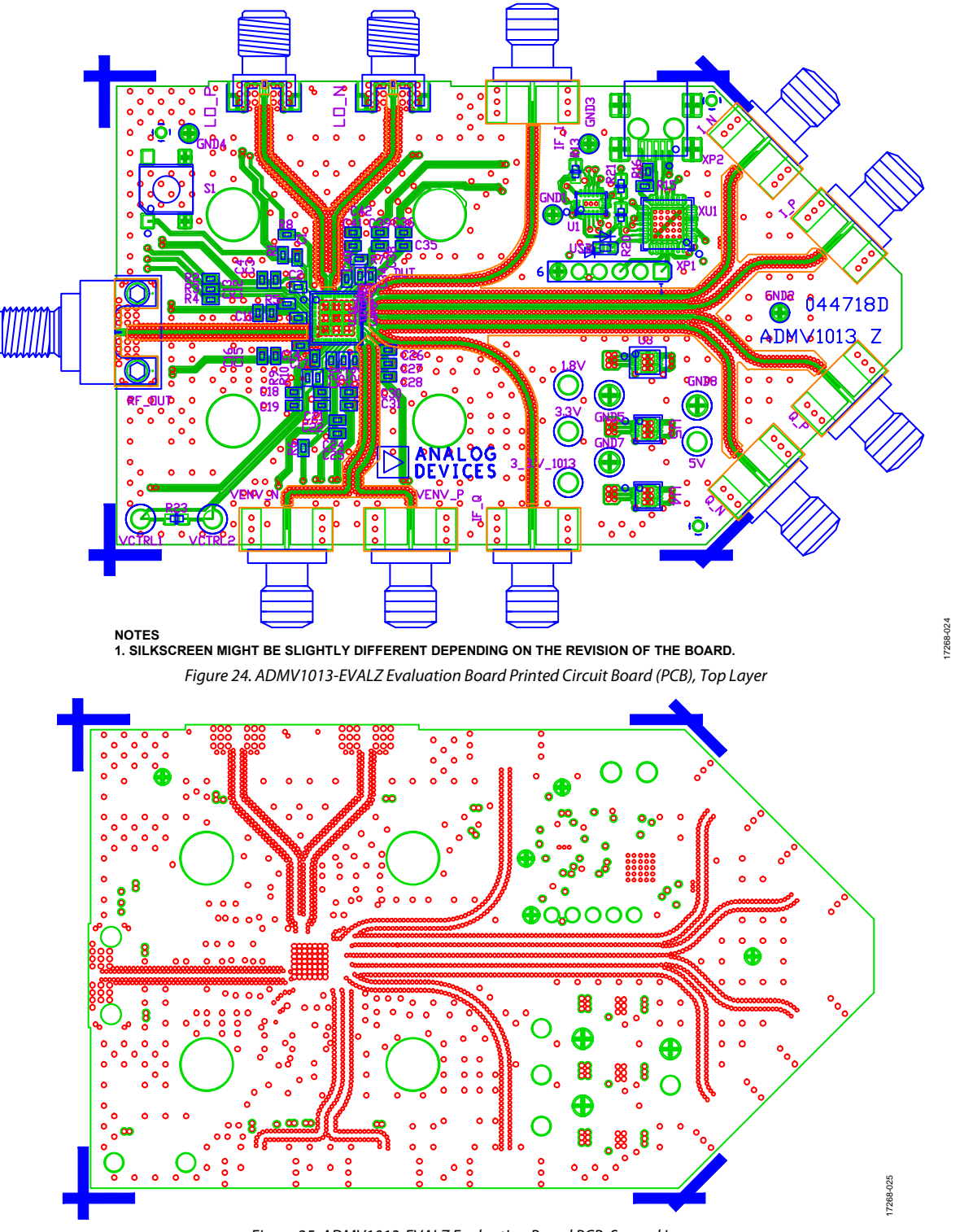

Figure 25. ADMV1013-EVALZ Evaluation Board PCB, Second Layer

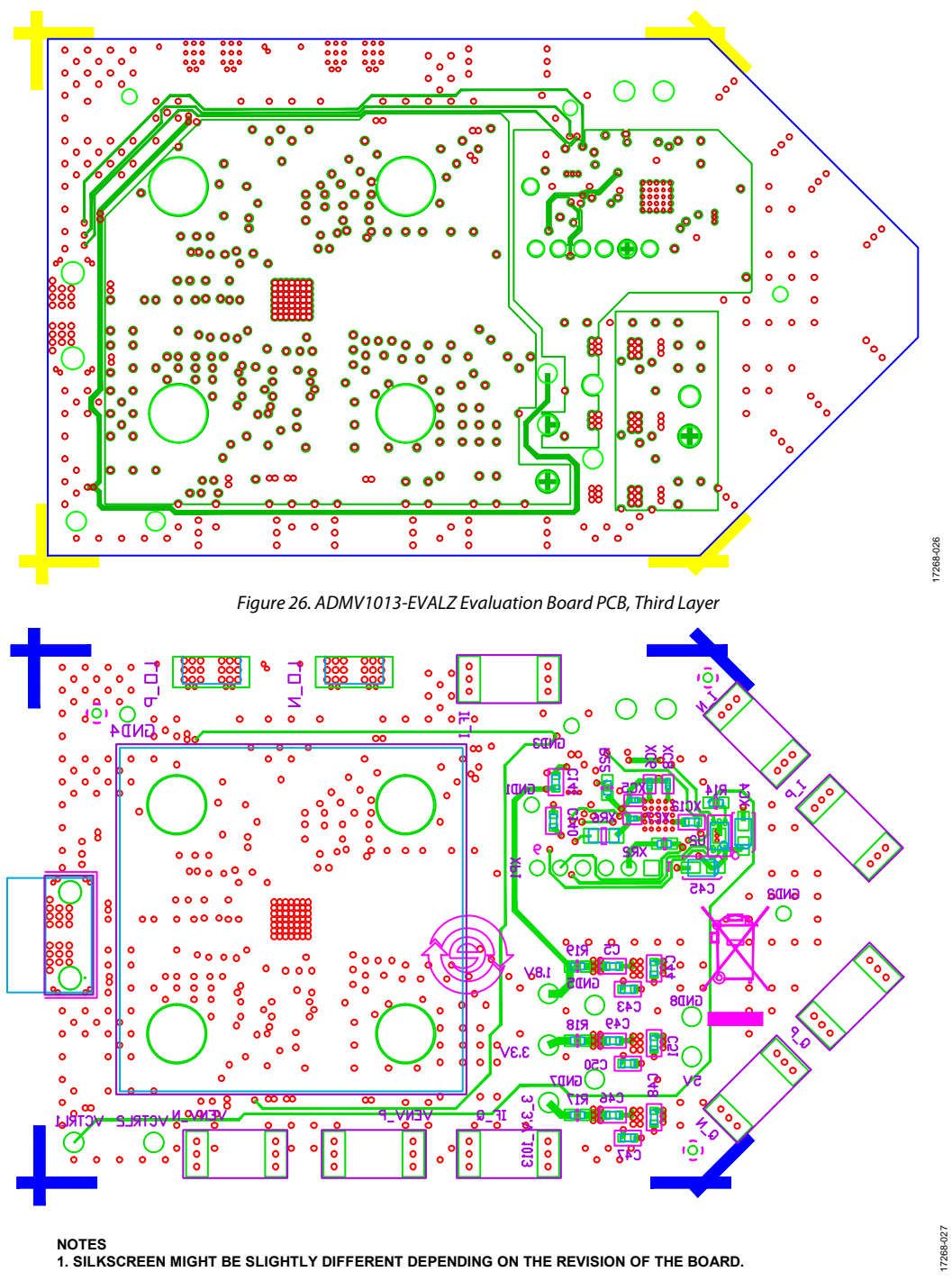

Figure 27. ADMV1013-EVALZ Evaluation Board PCB, Bottom Layer

## <span id="page-17-0"></span>CONFIGURATION OPTIONS

## **Table 2. ADMV1013-EVALZ Configuration Options**

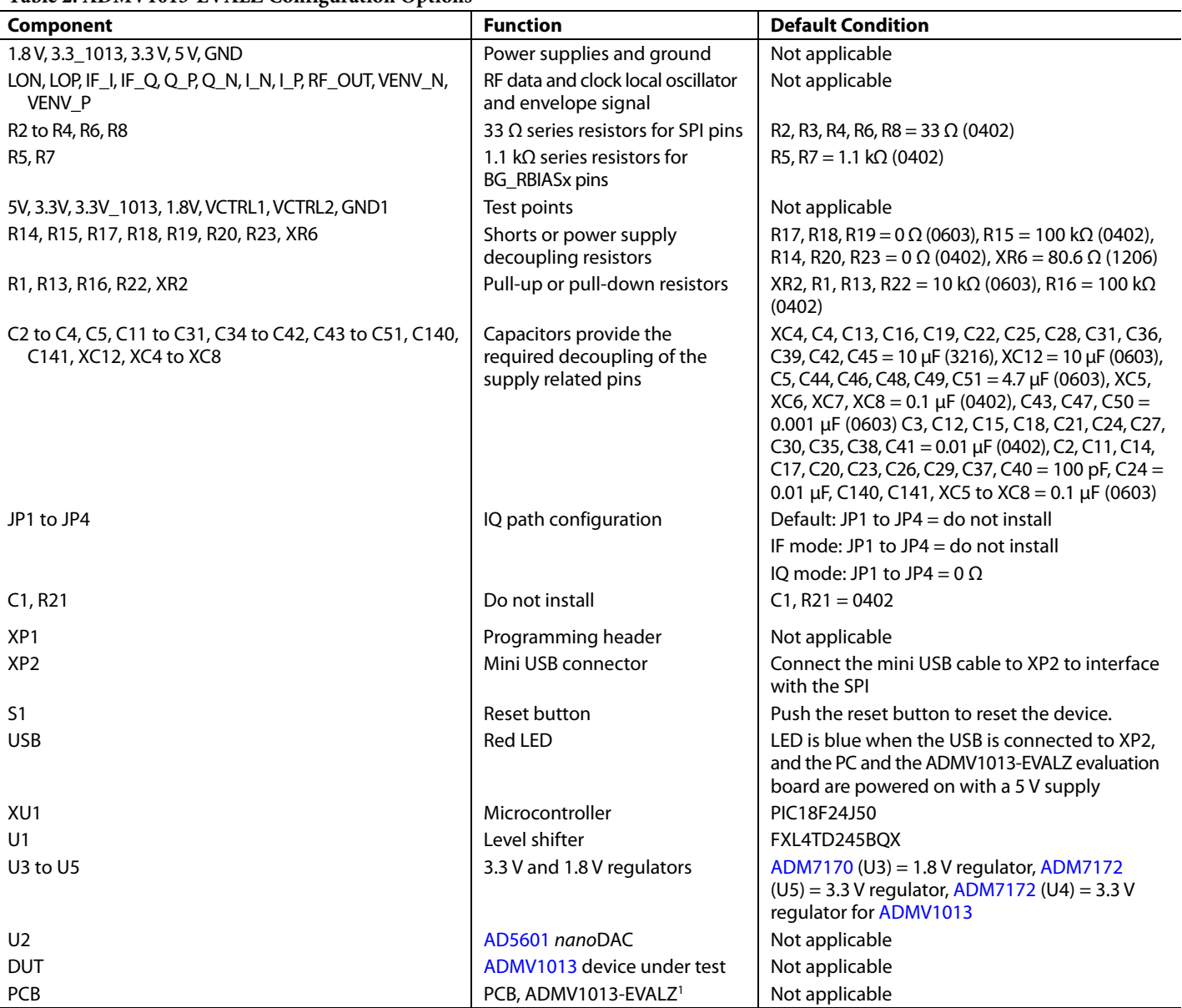

1 The ADMV1013-EVALZ evaluation board material between Layer 1 and Layer 2 is made of 10.7 mil Rogers 4350B LoPRo®.

## [ADMV1013-EVALZ](https://www.analog.com/EVAL-ADMV1013?doc=ADMV1013-EVALZ-UG-1461.pdf) User Guide Van Andrew VG-1461

## **NOTES**

#### **ESD Caution**

**ESD (electrostatic discharge) sensitive device**. Charged devices and circuit boards can discharge without detection. Although this product features patented or proprietary protection circuitry, damage may occur on devices subjected to high energy ESD. Therefore, proper ESD precautions should be taken to avoid performance degradation or loss of functionality.

#### **Legal Terms and Conditions**

By using the evaluation board discussed herein (together with any tools, components documentation or support materials, the "Evaluation Board"), you are agreeing to be bound by the terms and conditions set forth below ("Agreement") unless you have purchased the Evaluation Board, in which case the Analog Devices Standard Terms and Conditions of Sale shall govern. Do not use the Evaluation Board until you have read and agreed to the Agreement. Your use of the Evaluation Board shall signify your acceptance of the Agreement. This Agreement is made by and between you ("Customer") and Analog Devices, Inc. ("ADI"), with its principal place of business at One Technology Way, Norwood, MA 02062, USA. Subject to the terms and conditions of the Agreement, ADI hereby grants to Customer a free, limited, personal, temporary, non-exclusive, non-sublicensable, non-transferable license to use the Evaluation Board FOR EVALUATION PURPOSES ONLY. Customer understands and agrees that the Evaluation Board is provided for the sole and exclusive purpose referenced above, and agrees not to use the Evaluation Board for any other purpose. Furthermore, the license granted is expressly made subject to the following additional limitations: Customer shall not (i) rent, lease, display, sell, transfer, assign, sublicense, or distribute the Evaluation Board; and (ii) permit any Third Party to access the Evaluation Board. As used herein, the term "Third Party" includes any entity other than ADI, Customer, their employees, affiliates and in-house consultants. The Evaluation Board is NOT sold to Customer; all rights not expressly granted herein, including ownership of the Evaluation Board, are reserved by ADI. CONFIDENTIALITY. This Agreement and the Evaluation Board shall all be considered the confidential and proprietary information of ADI. Customer may not disclose or transfer any portion of the Evaluation Board to any other party for any reason. Upon discontinuation of use of the Evaluation Board or termination of this Agreement, Customer agrees to promptly return the Evaluation Board to ADI. ADDITIONAL RESTRICTIONS. Customer may not disassemble, decompile or reverse engineer chips on the Evaluation Board. Customer shall inform ADI of any occurred damages or any modifications or alterations it makes to the Evaluation Board, including but not limited to soldering or any other activity that affects the material content of the Evaluation Board. Modifications to the Evaluation Board must comply with applicable law, including but not limited to the RoHS Directive. TERMINATION. ADI may terminate this Agreement at any time upon giving written notice to Customer. Customer agrees to return to ADI the Evaluation Board at that time. LIMITATION OF LIABILITY. THE EVALUATION BOARD PROVIDED HEREUNDER IS PROVIDED "AS IS" AND ADI MAKES NO WARRANTIES OR REPRESENTATIONS OF ANY KIND WITH RESPECT TO IT ADI SPECIFICALLY DISCLAIMS ANY REPRESENTATIONS, ENDORSEMENTS, GLIARANTEES, OR WARRANTIES, EXPRESS OR IMPLIED, RELATED TO THE EVALUATION BOARD INCLUDING, BUT NOT LIMITED TO, THE IMPLIED WARRANTY OF MERCHANTABILITY, TITLE, FITNESS FOR A PARTICULAR PURPOSE OR NONINFRINGEMENT OF INTELLECTUAL PROPERTY RIGHTS. IN NO EVENT WILL ADI AND ITS LICENSORS BE LIABLE FOR ANY INCIDENTAL, SPECIAL, INDIRECT, OR CONSEQUENTIAL DAMAGES RESULTING FROM CUSTOMER'S POSSESSION OR USE OF THE EVALUATION BOARD, INCLUDING BUT NOT LIMITED TO LOST PROFITS, DELAY COSTS, LABOR COSTS OR LOSS OF GOODWILL. ADI'S TOTAL LIABILITY FROM ANY AND ALL CAUSES SHALL BE LIMITED TO THE AMOUNT OF ONE HUNDRED US DOLLARS (\$100.00). EXPORT. Customer agrees that it will not directly or indirectly export the Evaluation Board to another country, and that it will comply with all applicable United States federal laws and regulations relating to exports. GOVERNING LAW. This Agreement shall be governed by and construed in accordance with the substantive laws of the Commonwealth of Massachusetts (excluding conflict of law rules). Any legal action regarding this Agreement will be heard in the state or federal courts having jurisdiction in Suffolk County, Massachusetts, and Customer hereby submits to the personal jurisdiction and venue of such courts. The United Nations Convention on Contracts for the International Sale of Goods shall not apply to this Agreement and is expressly disclaimed.

**©2018–2019 Analog Devices, Inc. All rights reserved. Trademarks and registered trademarks are the property of their respective owners. UG17268-0-9/19(B)** 

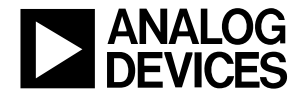

#### www.analog.com